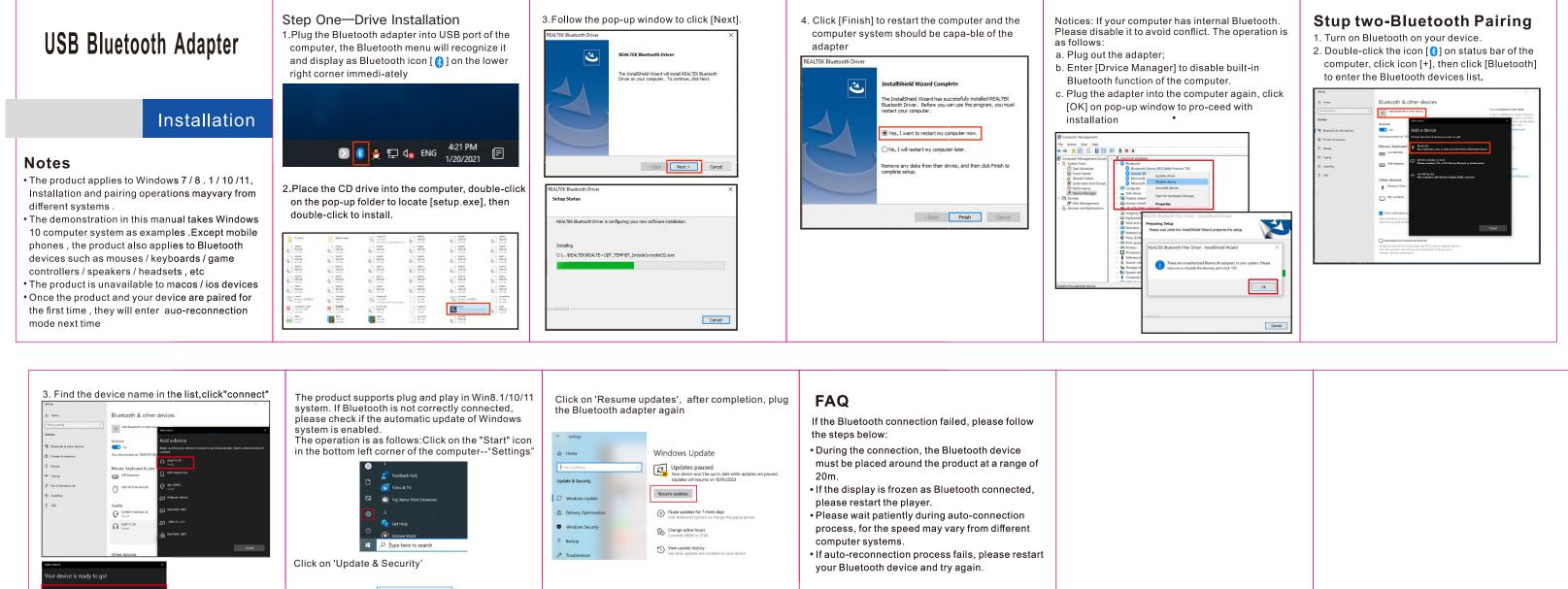

| 3. Find the device name in the list, click "connect" |                                                                                                    | system. If Bluetooth is not correctly connected,<br>please check if the automatic update of Windows                                                                                                    | Click on 'Resume updates', after completion, pluthe Bluetooth adapter again                                                                                                    |                                                                                                    |
|------------------------------------------------------|----------------------------------------------------------------------------------------------------|----------------------------------------------------------------------------------------------------|----------------------------------------------------------------------------------------------------|----------------------------------------------------------------------------------------------------|
| Teachant                                             | At handsen for and the rest of the rest of | system is enabled.<br>The operation is as follows:Click on the "Start" icon<br>in the bottom left corner of the computer"Settings"                                                                                                    | <ul> <li>Setting:</li> <li>Home</li> <li>Ind a setting (2)</li> <li>Update &amp; Security</li> <li>Windows Update</li> <li>Delivery Optimisation</li> <li>Windows Security</li> <li>Backup</li> <li>Troubleihoot</li> </ul> | Windows Updates         Windows and the up to date while updates are passed Updates will resume on 10.05/2023         Resume updates         Wind Advanced to strate while updates are passed Updates will resume on 10.05/2023         Wind Advanced to Strate while updates are passed Updates will resume on 10.05/2023         Come of the updates for more dage.         Om Passe depetitions to charge the passed periods.         Om Currently 0000 to 17.00         Om Wext Medites are installed on your device. |
| Ω <u>Convector</u> voice music                       | Duranter                                                                                                    | International status       Image: Section status       Image: Section sta |                                                                                                    |                                                                                                    |